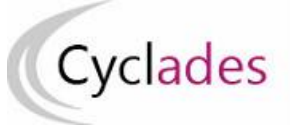

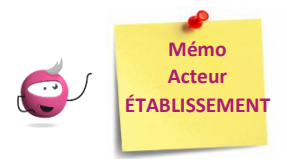

# *Affectation des candidats en date-heure et salle pour les E3C*

Cette fiche mémo a pour but de vous présenter les activités liées à l'affectation des candidats. A l'issue de cette fiche mémo, vous saurez affecter les candidats en date/ heure par épreuve et en salle.

## **Affecter une épreuve E3C par date**

**Le compte candidat CYCLADES est obligatoire, un contrôle de présence du compte candidat CYCLADES est réalisé lors de l'affectation en date.**

Donc, je dois avoir généré les comptes candidats de mes élèves avant de procéder à l'affectation en date.

Un message d'erreur s'affiche si la génération des comptes candidats n'a été réalisée.

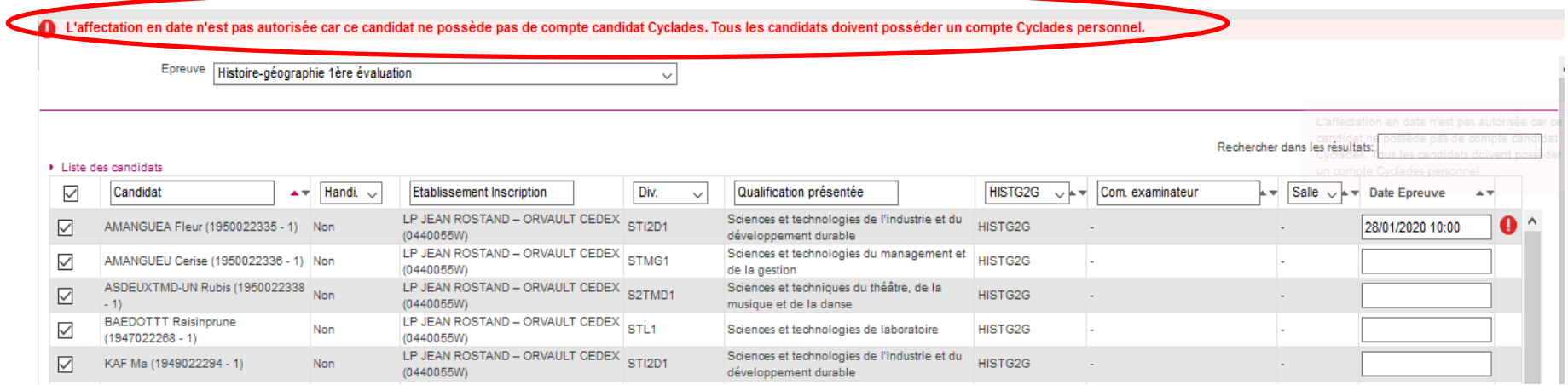

Dans l'activité **Organisation > Affectation > Affecter par date et heure > Affecter par date par épreuve**, je peux affecter une date à une épreuve E3C organisée dans par mon établissement.

1 - Sélectionner l'épreuve dans la liste des E3C organisées dans mon établissement

2- Sélectionner globalement **tous** les candidats, en cochant la case en haut à gauche de la liste ou sélectionner **un groupe de candidats** par les coches à gauche des candidats concernés (une petite fenêtre s'ouvre alors pour me permettre de saisir la date commune aux candidats)

3 - Saisir une date d'épreuve pour **un candidat** : l'enregistrement est automatique, une coche verte apparaît alors.

La date est enregistrée dès sa saisie dans le champ ou suite à affectation en groupe.

Pour annuler une date, il suffit de retirer la date, soit unitairement soit par groupe de candidats, soit globalement.

Une fois les dates et heures saisies, je peux filtrer sur une commission et ordonnancer par date et heure pour m'assurer qu'il n'y a pas de chevauchement.

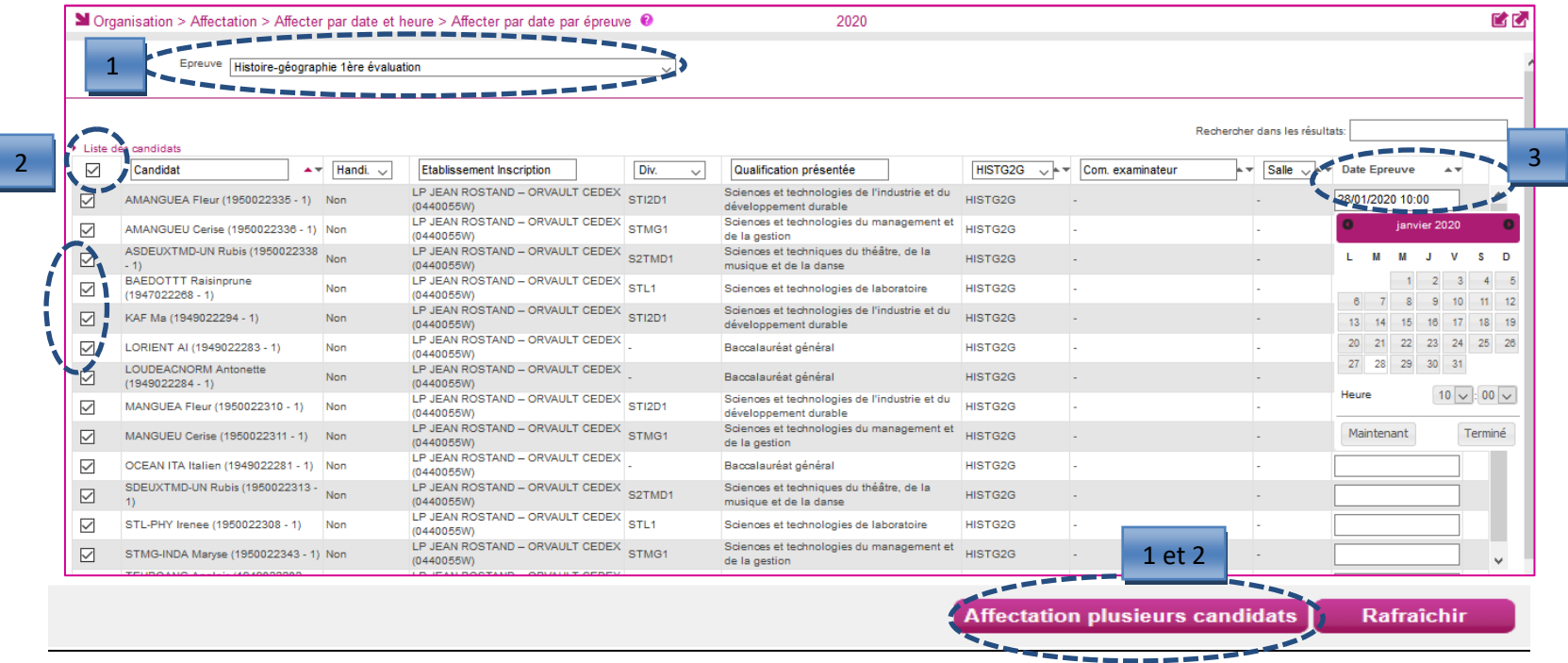

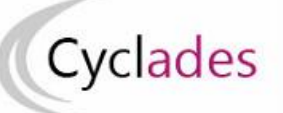

## **Epreuves Anticipées :**

#### **Epreuves Communes de Contrôle Continu**

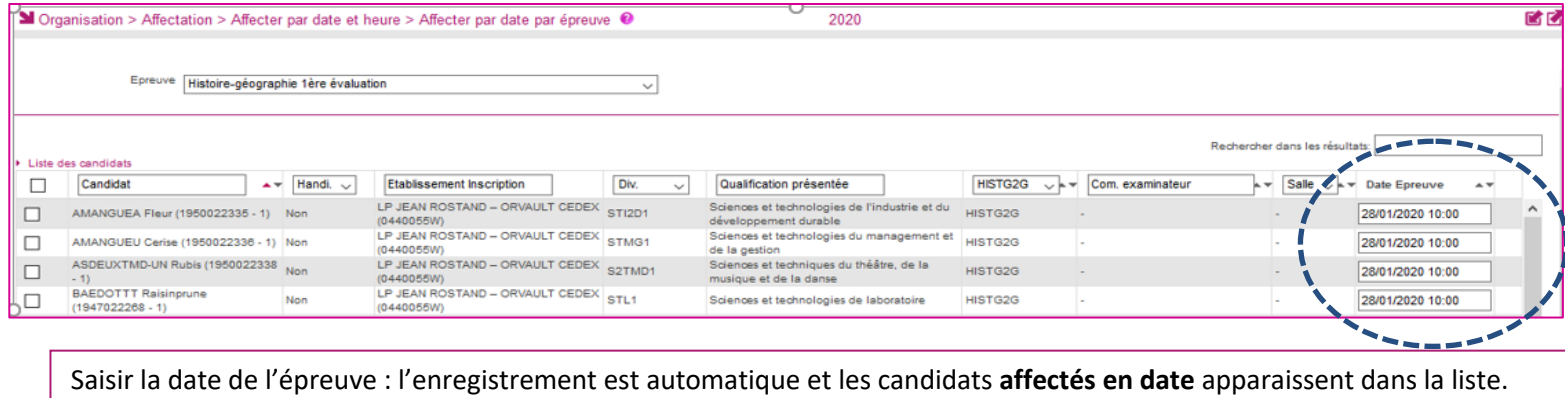

## **Affecter une épreuve E3C par salle**

#### Dans l'activité **Organisation > Affectation > Affecter par salle > Affecter par salle par épreuve**, je peux affecter en salle par épreuve.

- 1- Sélectionner l'épreuve dans la liste des E3C organisées dans mon établissement
- 2- Possibilité de filtrer sur le handicap, la classe, le groupe et/ou la date pour affecter les candidats dans les salles. Par exemple, je peux filtrer sur une journée particulière et lui affecter la même salle pour toute la journée.
- 3- Je sélectionne un ou plusieurs élèves puis je fais un **glisser – déposer** vers une salle disponible

 **Remarque** : Dans cette activité, la capacité des salles n'est pas contrôlée.

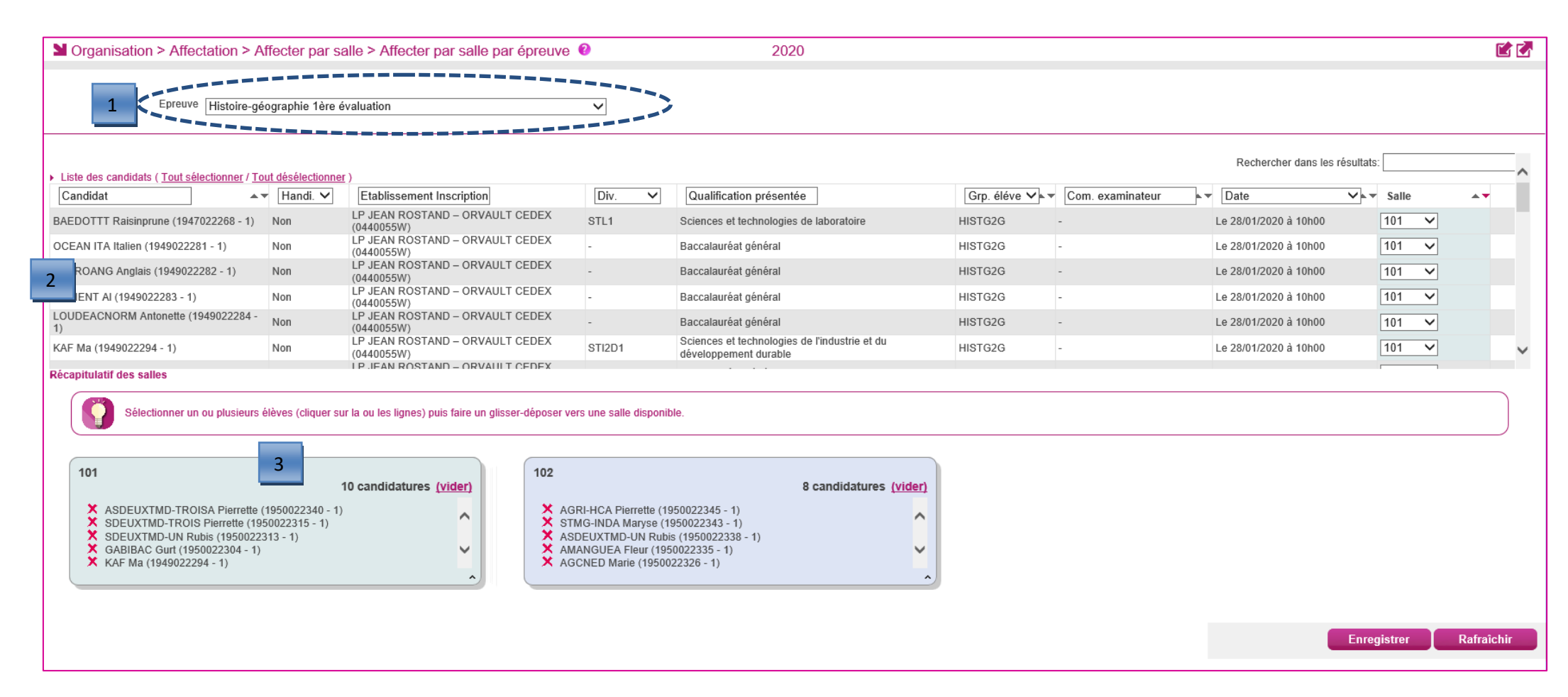

NB : Je peux choisir de faire apparaître l'information « salle » lors de l'édition des convocations des candidats depuis l'activité

Organisation > Génération de documents > Convocations > Convocations par épreuve

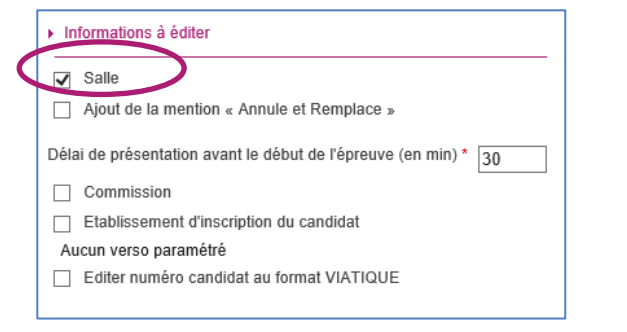

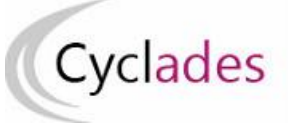

**Affecter individuellement un candidat dans une salle pour les candidats ayant des aménagements d'épreuves**

Dans l'activité **Organisation > Affectation > Affecter par salle > Affecter par salle par épreuve**, je peux affecter individuellement en salle par épreuve :

- 1- Sélectionner l'épreuve dans la liste des E3C organisées dans mon établissement
- **2-** Possibilité de filtrer sur le handicap, la classe, le groupe et/ou la date pour affecter
- **3-** Sélectionner la salle dans la liste déroulante puis enregistrer

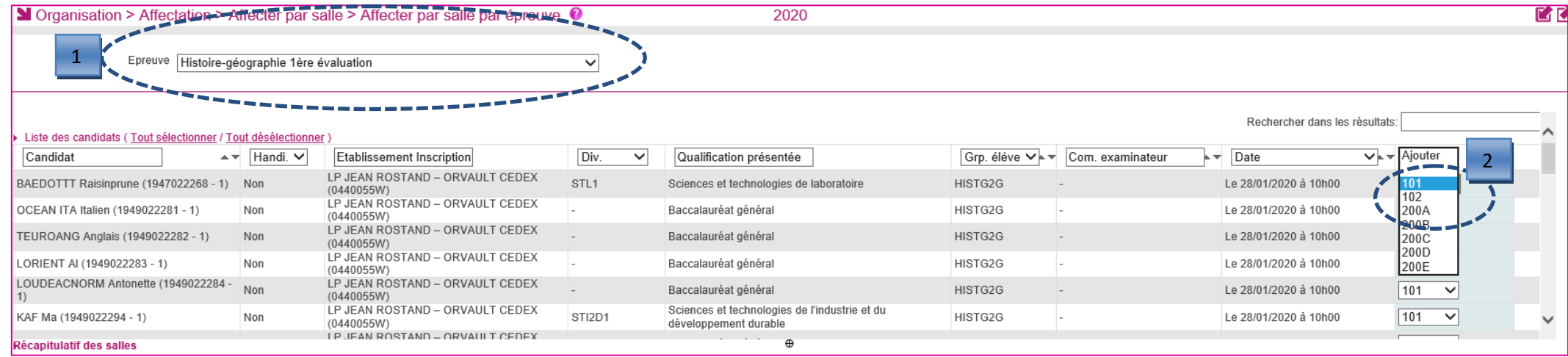

Autre possibilité dans l'activité **Organisation > Affectation > Affecter par salle >Affecter par salle individuellement**, une fenêtre de recherche m' est proposée.

Par défaut, le critère de recherche Données handicap > Mesures pour handicap est valorisé à « Renseigné (non vide) » de façon à lister les candidats nécessitant un aménagement d'épreuves.

Je peux changer la valeur de ce critère et positionner à « Non renseigné (vide) » si je souhaite lister les candidats n'ayant pas de mesures d'aménagement d'épreuves accordées.

Je lance la recherche : j'obtiens ainsi la liste des candidats à affecter répondant à mes critères de sélection :

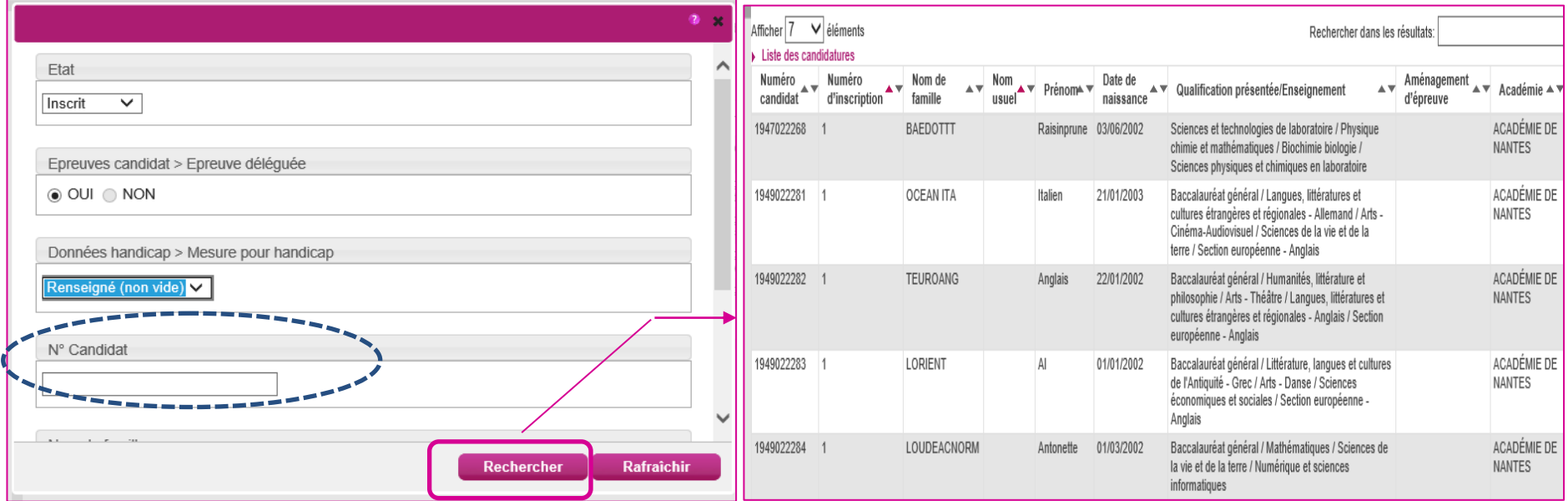

Suite à l'affichage de la liste de candidats résultant de la recherche, je clique sur une ligne de la liste des candidats pour **sélectionner** le candidat à affecter en salle : un écran d'affectation s'ouvre.

Le bandeau en haut de l'écran rappelle les données identifiant le candidat. Je s**électionne l'épreuve** à affecter en salle. S'il a été affecté en **date** au préalable, celle-ci est **affichée à droite** du libellé de l'épreuve.

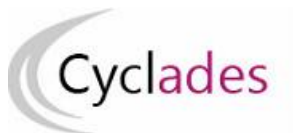

## **Epreuves Anticipées : Epreuves Communes de Contrôle Continu**

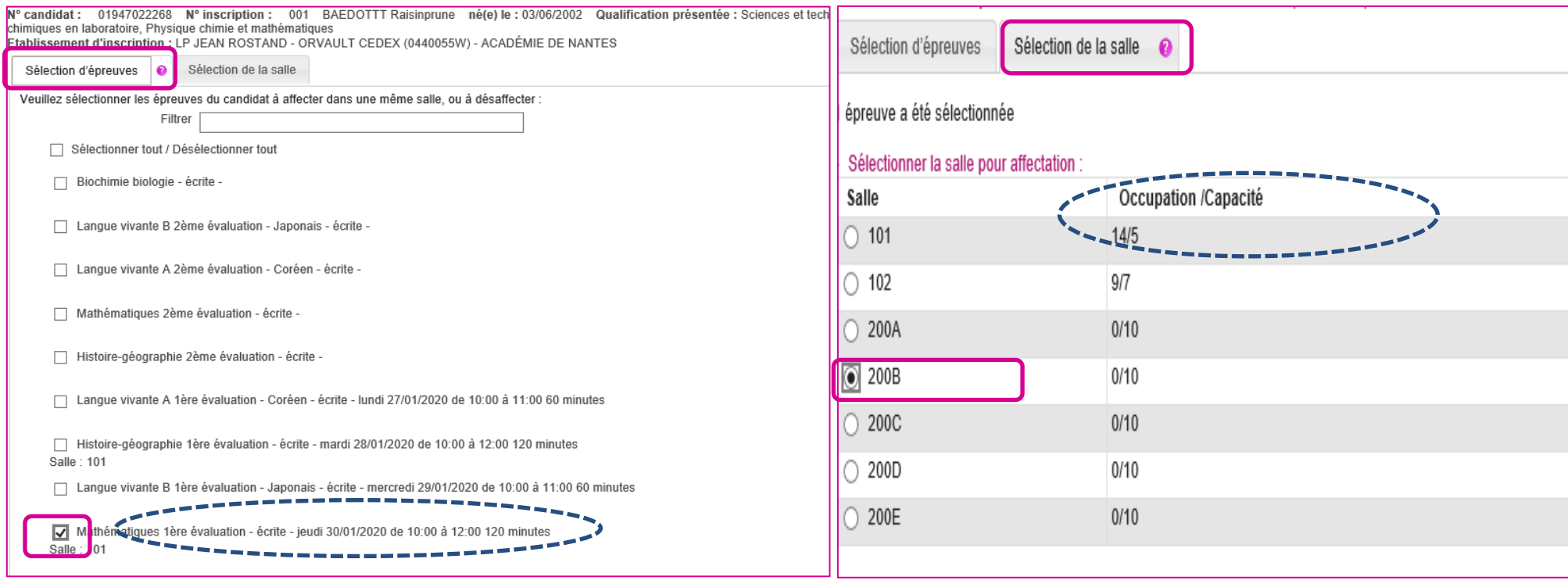

## **Affecter collectivement en salle**

Suite au lancement de l'activité Affecter par salle collectivement, un écran s'ouvre recensant les épreuves triées par qualification présentée. Seules les épreuves horodatées restant à affecter sont présentes dans cette activité.  **Remarque** : Dans cette activité, la capacité des salles est contrôlée : il s'agit de la capacité en salle d'examen.

#### **Les candidats ayant un aménagement ne sont pas affichés (ils doivent être affectés via l'activité d'affectation individuelle.**

Une fois le(s) groupe(s) d'épreuve(s) sélectionné(s), je passe sur le deuxième onglet**, sélection des salles**.

Les épreuves étant horodatées, l'occupation de la salle aux dates-heures des épreuves est connue à la journée, la demi-journée, ou à l'horaire strict.

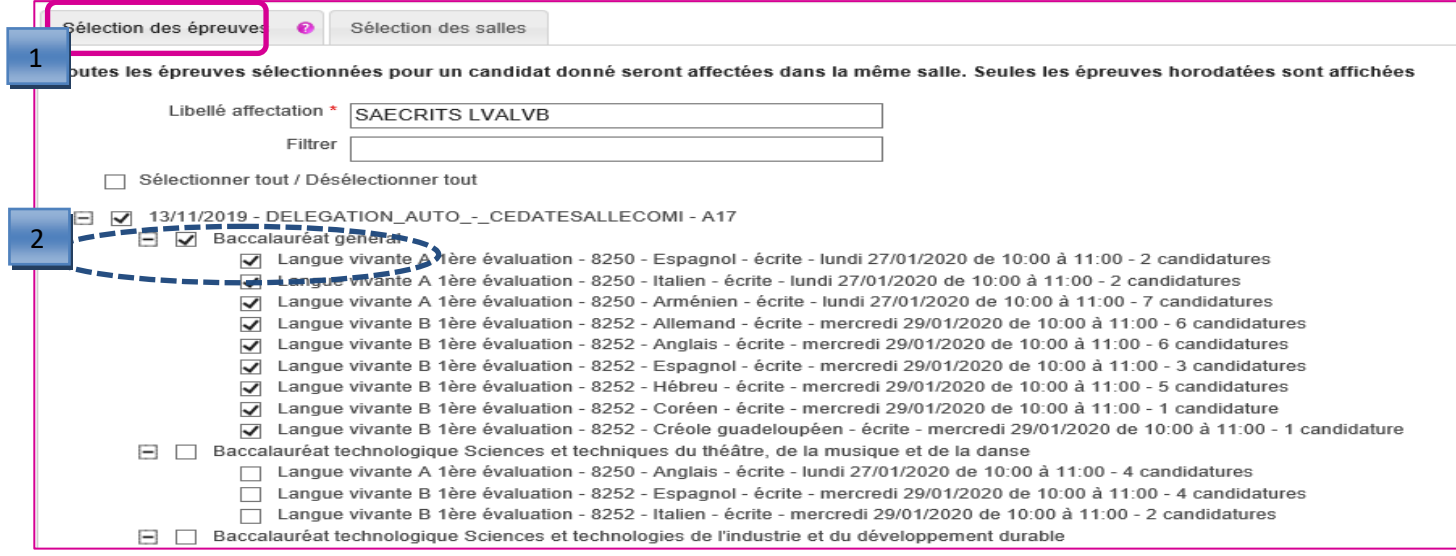

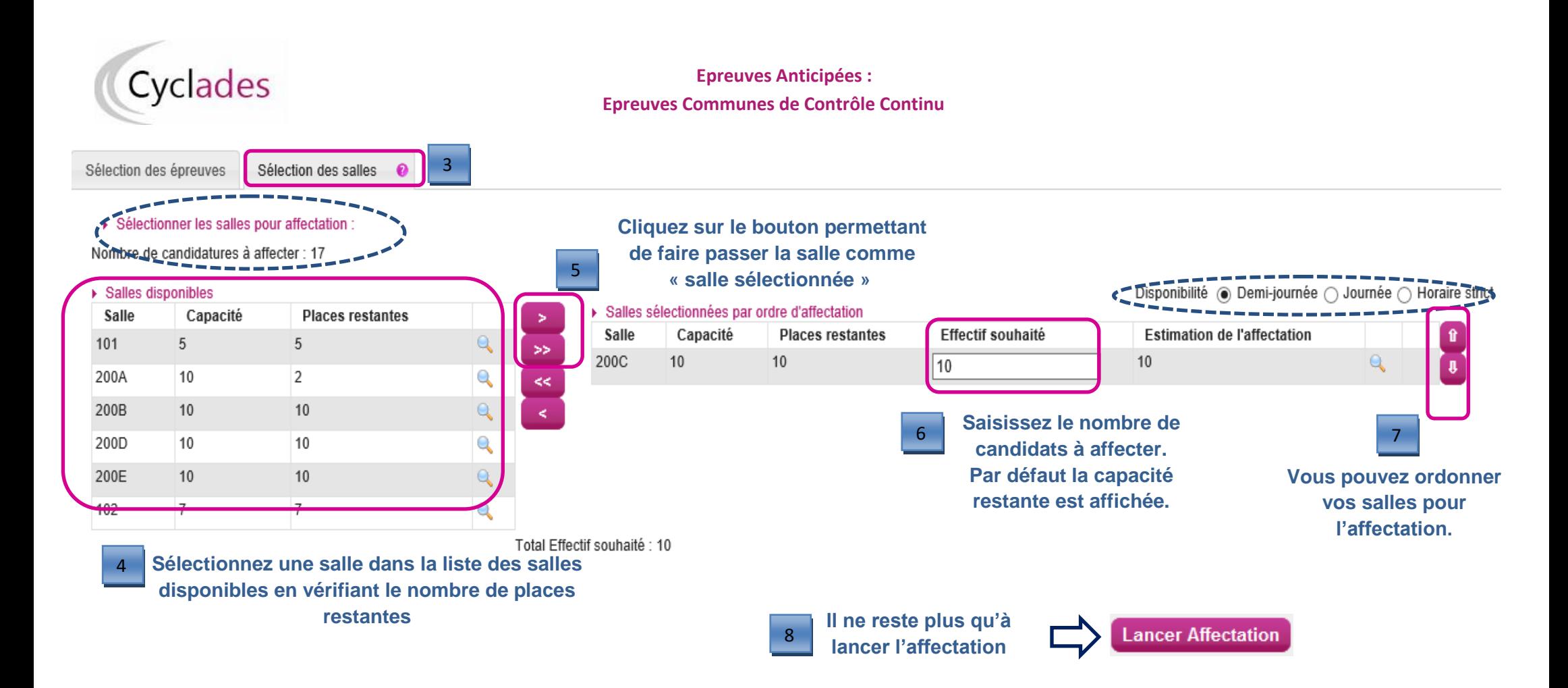

## **Annuler une affectation collective en salle**

Cette fonctionnalité permet de retirer les salles ayant été affectées par l'activité « **Affecter en salle collectivement »**.

Au lancement de l'activité, la liste des traitements d'affectation collective en salle sont recensés. Le libellé du traitement prend ici toute son importance.

Je sélectionne le traitement relatif aux épreuves dont je veux retirer l'affectation en salle.

Puis je clique sur le bouton « **Annuler Affectation Salle** ».

Je pourrai ensuite procéder à une nouvelle affectation en salle de ces épreuves.

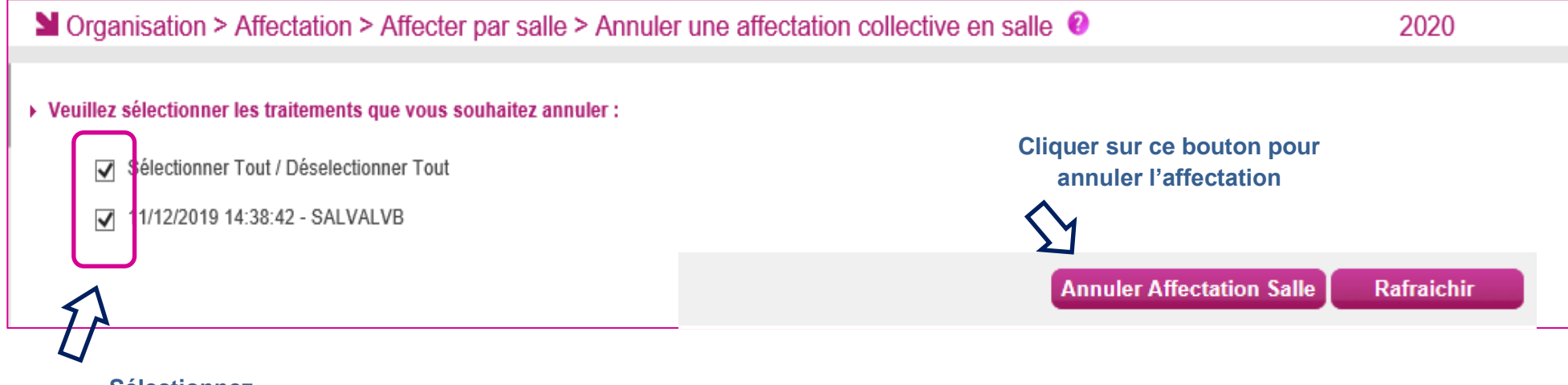

**Sélectionnez le traitement à annuler**